1. http://acoms1.kisti.re.kr/~content/Thesis\_new : 표준 KISTI-ACOMS 이용자 화면

- 2. http://acoms1.kisti.re.kr/~content/Thesis\_new/Admin : 표준 KISTI-ACOMS 관리자 화면
- 3. http://acoms1.kisti.re.kr/~content/Thesis\_new/Academy/Setup : 학술대회 생성 시스템

KISTI-ACOMS 보급, 지원 관련 문의

■ 박재원 학회정보화 지원 팀장 : 042)828-5193, ilonetos@kisti.re.kr

# KSITI-ACOMS(Ver. 1.5) 소개 및 데모 사이트 이용 안내

KISTI-ACOMS(Article COntribution Management System)는 한국과학기술정보연구원에서 개발한 학회논문투고관리시스템으로 회원관리 기능을 통해 학회 제반 업무를 지원하며, 논문심사 관리 기능을 통해 학술논문의 투고에서 심사의 전 과정 및 심사 이력 관리 업무를 수행할 수 있습니다. 또한 간행물 관리를 통해 전자저널을 생성하고 데이터베이스를 구축하며 구축된 전자 저널 데이터베이스를 토대로 논문 검색 서비스를 지원 합니다. 모든 기능은 인터넷 기반의 온라인상에서 처리 할 수 있습니 다.

#### ◎ 이용자(학회회원, 투고자, 편집위원, 심사위원) 화면에서의 기능

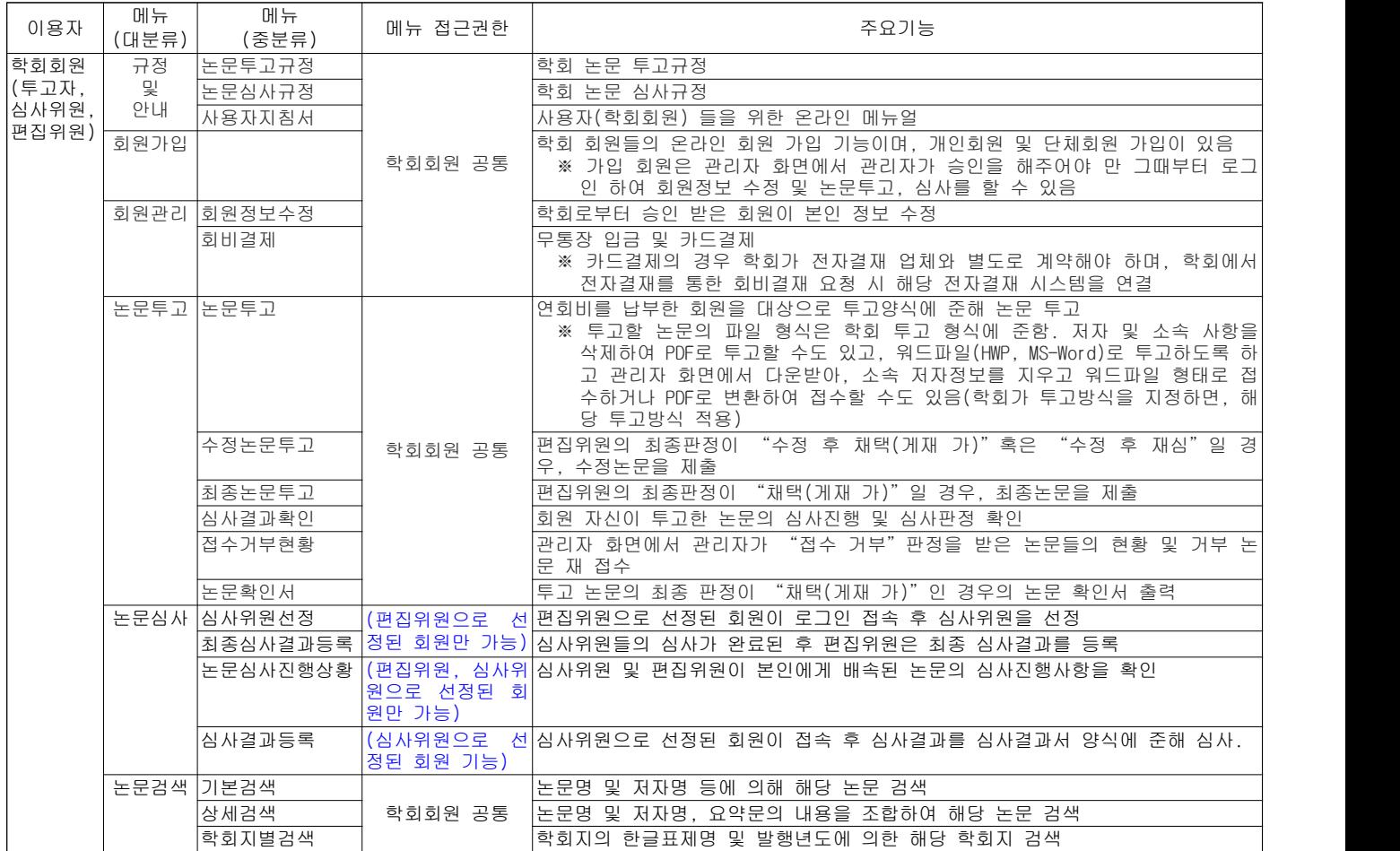

### ◎ 관리자(학회 사무국, 편집위원장) 화면에서의 기능

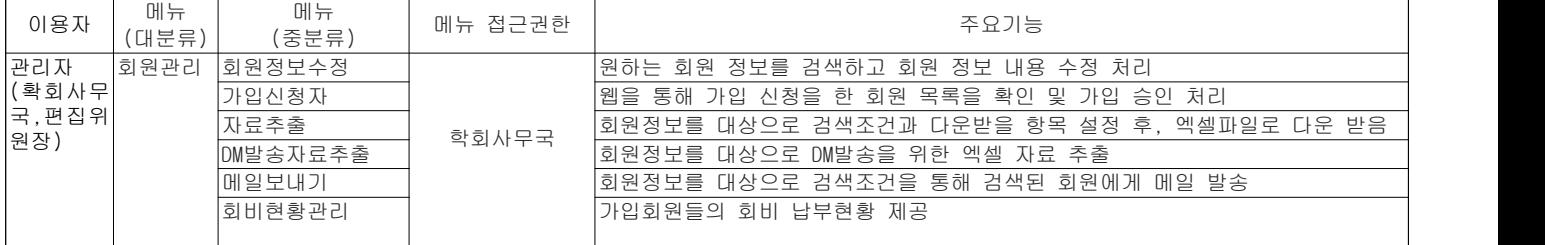

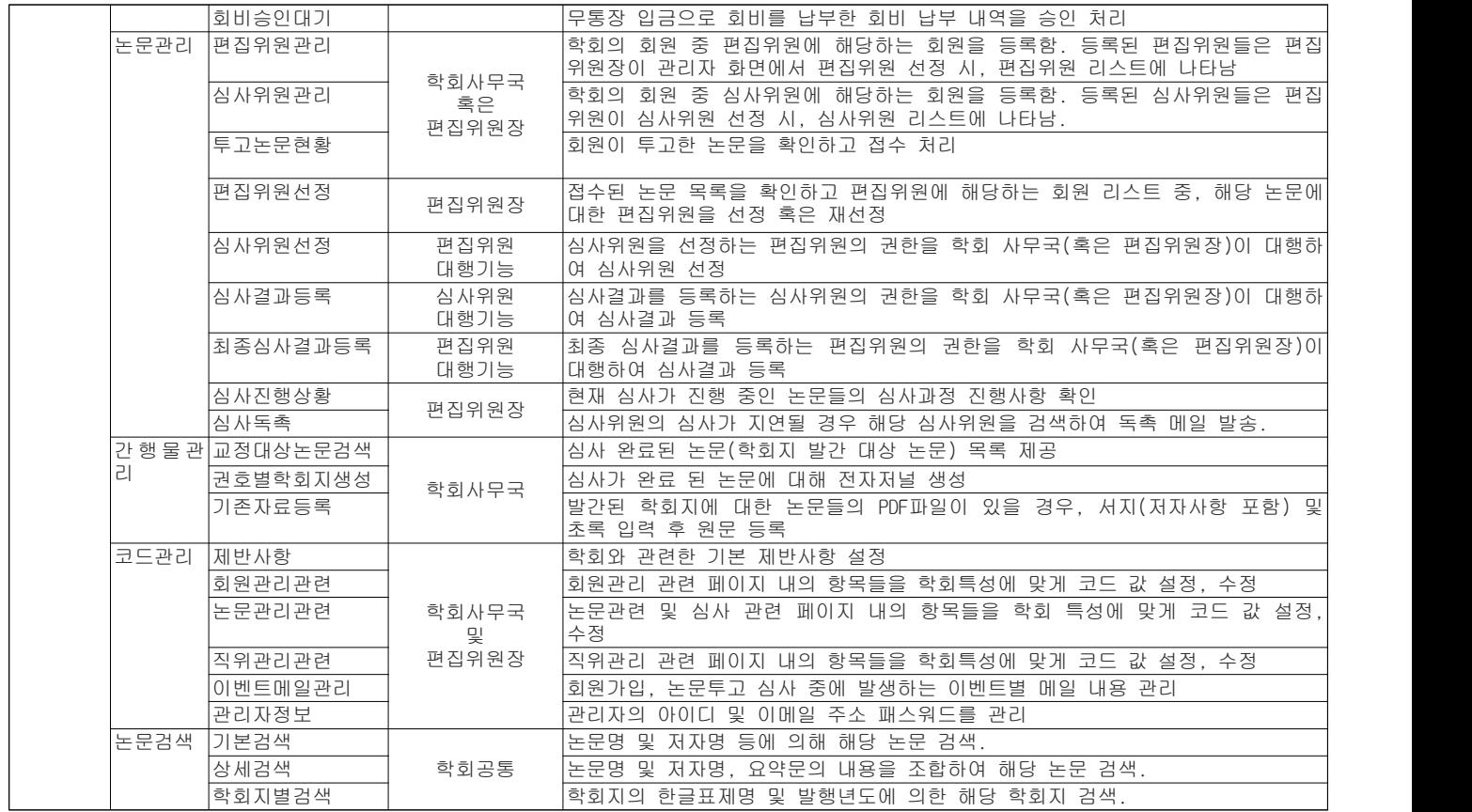

#### ◎ KISTI-ACOMS 데모 사이트 이용 안내

1. KISTI-ACOMS 데모 사이트의 이용자 접근 주소 : http://acoms1.kisti.re.kr/~content/Thesis\_new

2. KISTI-ACOMS 데모 사이트의 관리자 접근 주소 : http://acoms1.kisti.re.kr/~content/Thesis\_new/Admin

3. 학술대회 생성을 위한 학술대회 시스템 접근 주소 : http://acoms1.kisti.re.kr/~content/Thesis\_new/Academy/Setup

KISTI가 학회에 보급하는 시스템은 위의 표준시스템에 준하며, 시스템 처리 흐름을 벗어나지 않는 범위 내에서 각 페이지별 항목들, 내용들은 학회에 맞게 Customizing을 지원합니다.

- KISTI-ACOMS는 이용자가 접근하는 페이지(위의 1. 참조)와 관리자가 접근하는 페이지(위의 2. 참조)가 존재하며, 사용자 인 증과정을 거쳐 해당 업무를 수행하게 됩니다.
- 이용자는 학회회원, 논문투고자, 편집위원, 심사위원이 해당합니다.
- 관리자는 학회 사무국과 편집위원장이 해당되며, 학회 사무국은 회원 관리, 학회지관리 업무를 담당하며 편집위원장은 논문 관리 업무를 담당합니다.

KISTI-ACOMS 데모 사이트를 테스트 할 수 있도록 아래와 같이 투고자 3인, 편집위원 2인, 심사위원 3인 정보를 등록하였습니 다. 아래 표의 이용자 명 "투고자"와 "편집자01, 02"및 "심사자01 ~ 03"의 역할 테스트는 이용자 접근 주소를, 이용자 명 "관리자"의 역할 테스트는 관리자 접근 주소로 로그인 하시면 됩니다.

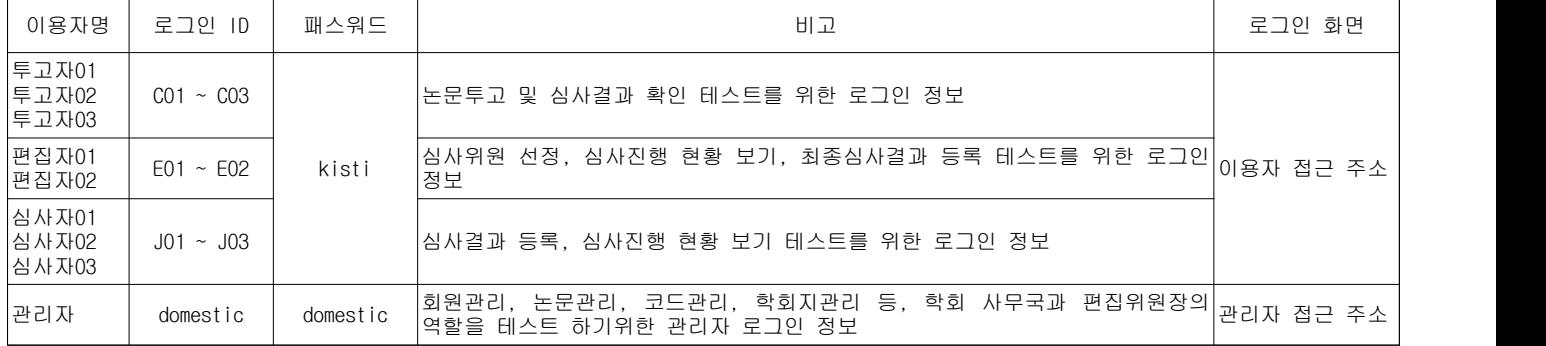

테스트 하는데 도움을 주고자, 아래와 같은 절차에 따라 수행해 보시기 바랍니다.

#### 단계 1. 회원가입 및 회원정보수정(가입 회원 공통 기능)

이용자 접근 주소에서 학회 회원으로서"회원가입"을 클릭 하여 본인의 회원정보를 입력하고 등록한다. 개인 회원일 경우<br>"개인회원가입"을, 단체회원일 경우 "단체회원가입"을 선택하여 등록한다. 등록 회원은 관리자(학회 사무국)가 관리자 화면에서 승인되기 전에는 로그인할 수 없다. 관리자 접근 주소로 로그인하여, "회원관리"메뉴의 "가입신청자" 메뉴로 들어가 본인이 등록한 회원정보를 확인 후, "승인" 한다. "승인"을 하게 되면 가입한 회원에게 자동 메일이 발송되고,<br>그때부터 로그인 할 수 있게 된다. 이용자 접근주소로 로그인하여, "회원관리"메뉴로 들어가 본인의 회원정보를 "회원 정보수정" 메뉴로 들어가 수정하여 본다.

#### 단계 2. 논문 투고 과정(가입 회원 공통 기능)

논문투고 과정을 테스트 하고자 한다면 단계 1에서 등록, 승인된 본인의 ID, 패스워드 혹은 이미 등록된 "투고자" ID, 패스워드로 이용자 접근 주소로 로그인 한 후, "논문투고" 메뉴를 클릭 한다. 투고하고자 하는 논문의 서지사항(한글논 문제목, 영문논문제목, 책임저자, 공저자 등)을 직접 입력하거나 논문 파일을 열어 Copy & Paste를 수행하여 입력하고, 해 당 논문의 파일을 "파일첨부"를 클릭 하여 첨부한다. 첨부 가능한 파일형식은 학회 논문투고 규정에 따르며, 현재의 시 스템은 투고자가 저자사항 및 소속정보를 지우고 pdf 혹은 pdfa로 변환하여 투고하도록 되어 있다. PDF Writer기가 없을 경우, "논문투고"에서 "전달사항"하단부에 있는 "설치메뉴얼"을 확인하고 "PDF 변환 프로그램"을 설치하여 pdfa 형식으로 변환하여 첨부한다. 입력사항을 확인하고 "파일전송"을 수행하면, 확인 창이 뜨고, "논문투고"를 수행한다.<br>전자결제 모듈이 연계되어 있을 경우 논문투고료 납부가 가능하다.

#### 단계 3. 투고논문현황 확인 및 논문접수(관리자 기능)

투고된 논문이 심사할 수 있도록 하기위해서는 관리자(학회사무국 혹은 편집위원장) 접근 주소의 "논문관리"메뉴 -><br>"투고논문현황"에서 투고된 논문을 찾고 해당 논문의 제목을 클릭 하여, "논문접수"를 수행한다. 만일, 투고 형식이 워드 파일이고 학회에서 다운받아 소속 및 저자정보를 지운 후 다시 올리고자 한다면, "원본문서 다운로드"를 하여 소속 저자 정보를 지운 후 다시 첨부하여 접수 한다. 접수결과는 자동으로 메일을 통해 투고자에게 알려지며 투고자는 "논문투 고" -> "심사결과확인" 메뉴에서 논문의 진행상황을 확인할 수 있다.

#### 단계 4. 편집위원선정(관리자 기능)

투고된 논문에 대한 심사 절차 중, 첫 번째 처리과정은 해당 논문에 대한 편집위원을 선정해야 한다. 편집위원 선정은 관 리자(편집위원장) 만이 수행하므로, 관리자 접근 주소로 로그인하여 "논문관리" -> "편집위원선정" 메뉴로 들어가서 해당 논문의 제목을 클릭한 후, 편집위원 리스트에서 편집위원(편집자01)을 선정한다. 편집위원으로 선정된 회원에게는 " 편집위원으로 선정되었다는 메일"을 자동으로 받게 되고, 해당 회원(편집자01)은 이용자 접속 주소로 로그인하여 심사위원 선정 단계를 수행한다.

#### 단계 5. 심사위원선정(편집위원으로 선정된 회원 기능)

편집위원으로 선정된 회원이 이용자 접속 주소로 로그인하여 해당 논문에 대한 심사위원을 선정하는 단계다. 편집위원(편 집자01)은 본인의 ID와 패스워드로 로그인하게 되면, 편집위원 권한을 가지게 되고, "논문심사" 메뉴에서 일반 회원들이 접근할 수 없는 "심사위원선정", "최종심사결과등록", "논문진행상황" 메뉴가 활성화 된다. 물론, 심사위원을 선정 하려는 편집위원이 다른 논문의 심사위원으로 선정된다면 해당 편집위원이 심사위원으로 선정된 논문의 심사결과를 등록 할 수 있도록 "심사결과등록"메뉴 또한 활성화 된다."심사위원선정" 메뉴로 들어가서 해당 논문 제목을 클릭 하여, 심 사위원 리스트 중 적절한 심사위원(심사자01, 심사자02)을 선정한다. 최대 3명까지 선정하도록 되어 있으므로, 2차 심사 혹은 1차 심사 중에도 심사위원 1인(심사자03)을 추가 할 수 있다. 또한, 선정된 심사위원을 상황에 따라 다른 심사위원으 로 대치 시킬수도 있다. 심사위원 선정전에 심사위원의 이름을 클릭하면 해당 심사위원의 이전 심사이력이 나타나는데, 이 는 편집위원이 적절한 심사위원을 배정하는데 도움을 준다. 심사위원으로 선정된 회원은 심사위원으로 선정되었다는 메일 을 자동으로 받게 되고, 해당 회원(심사자01, 심사자02)은 이용자 접속 주소로 로그인하여 심사결과 등록 단계를 수행한 다.

#### 단계 6. 심사결과등록(심사위원으로 선정된 회원 기능)

심사위원으로 선정된 회원이 이용자 접속 주소로 로그인하여 해당 논문에 대한 심사결과를 입력하여 등록하는 단계다. 심 사위원(심사자01, 심사자02)은 본인의 ID와 패스워드로 로그인하게 되면, 심사위원 권한을 가지게 되고, "논문심사" 메 뉴 중 일반회원들이 접근할 수 없는 "심사결과등록"메뉴가 활성화 된다. "논문심사" -> "심사결과등록" 메뉴로 들어 가면 심사결과를 등록해야 하는 배정된 논문 리스트 들이 나타나게 되며, 리스트 중에서 심사하고자 하는 논문 제목을 클 릭 하여 심사결과를 등록한다. 심사의견서(심사결과서)를 심사자의 소속, 이름은 제외하여 파일로 작성하여 첨부 할 수도 있다. 배정된 심사위원 전원이 심사가 끝나면, 심사위원 전원이 심사결과가 끝났으니 최종심사결과를 등록하라는 메일을 해당 편집위원에게 자동으로 메일 발송된다. 해당 편집위원 회원은 이용자 접속 주소로 로그인하여 최종심사 결과를 등록 한다.

#### 단계 7. 최종심사결과등록(편집위원으로 선정된 회원 기능)

해당 논문에 대한 모든 심사위원들의 심사결과가 완료되면 해당 논문의 편집위원이 메일을 통해서 알게 되고, 이용자 접속 주소로 로그인하여 해당 논문에 대한 최종심사결과를 입력하여 등록하는 단계다. 편집위원(편집자01)은 본인의 ID와 패스 워드로 로그인하여, "논문관리" -> "최종심사결과등록"메뉴로 들어가서 최종심사 결과를 등록할 논문에 대한 심사위원

들의 심사결과를 확인하고 취합하여 최종심사결과를 등록한다. 최종심사결과가 등록되자마자, 해당 논문의 투고자 회원에

# 게 최종심사결과 판정 메일이 자동으로 발송된다.<br>**단계 8. 수정논문/최종논문 제출(논문투고 회원 기능)**

최종심사결과 메일을 받은 논문투고 회원이 이용자 접속 주소로 로그인 하여 심사위원들의 심사결과를 확인하고, 수정논문 혹은 최종논문을 제출하는 단계다. 최종심사결과 메일을 받은 논문투고 회원(투고자01 혹은 1단계에서 등록한 본인)은 본 인의 ID와 패스워드로 로그인하여, "논문투고"->"심사결과확인"메뉴로 들어가 심사위원들의 "심사결과"를 확인한다.<br>만일 심사위원이 심사의견서(심사결과서) 파일을 등록하였을 경우는, 해당 심사결과서를 다운 받을 수 있다. 최종심사결과 가 "수정후 채택(게재가)", "수정후 재심"일 경우는 투고자는 "수정논문제출"메뉴에 가서 수정된 논문 및 심사답변 서를 첨부하여 투고하면 된다. 투고된 수정논문 접수는 앞 단계와 마찬가지로 관리자 접속 주소로 로그인하여, 논문을 접 수 하여야 2차 심사과정을 진행할 수 있다. 수정후 채택(게재가) 판정에 따라 제출된 논문의 2차 심사과정은 심사위원의 심사 결과 등록 없이 수정된 내용과 답변서를 편집위원(편집자01)이 확인하고, 최종 판정만 등록 하면 된다. "수정후 재 심" 판정에 따라 제출된 논문은 편집위원(편집자01)이 심사위원을 추가 혹은 대체하여 선정하고, 2차 심사과정을 앞 단계 (단계 6)와 동일하게 진행된다. 최종심사결과가 "채택"일 경우, 투고자는 "최종논문제출" 메뉴에 가서 최종논문을 제 출하고 관리자가 승인하면 최종논문이 등록되고, 심사과정을 마치게 된다.

## KSITI-ACOMS(Ver. 1.5) 학술대회 시스템 데모 사이트 이용 안내

학술대회 생성을 위한 관리자 페이지 주소 : http://acoms1.kisti.re.kr/~content/Thesis\_new/Academy/Setup

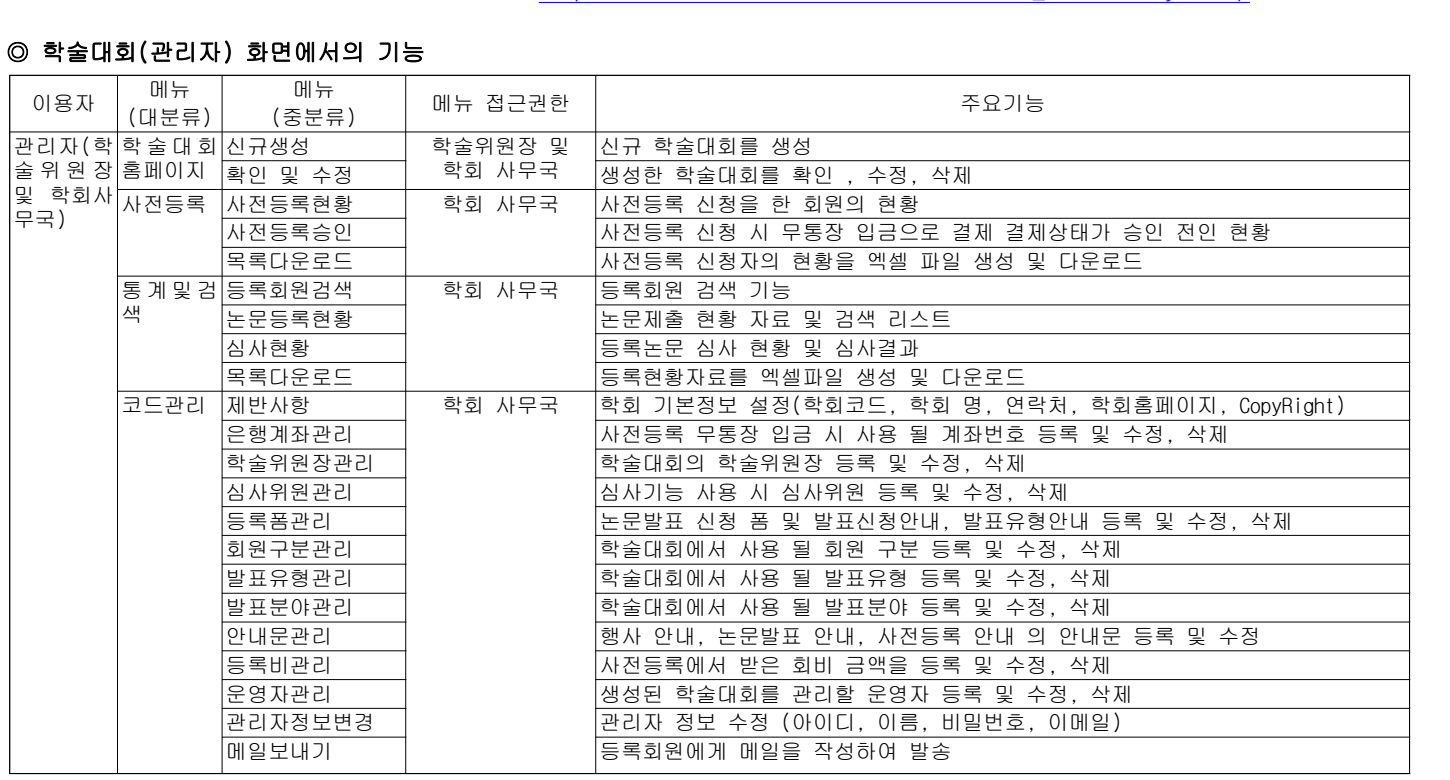

◎ 이용자 화면에서의 기능

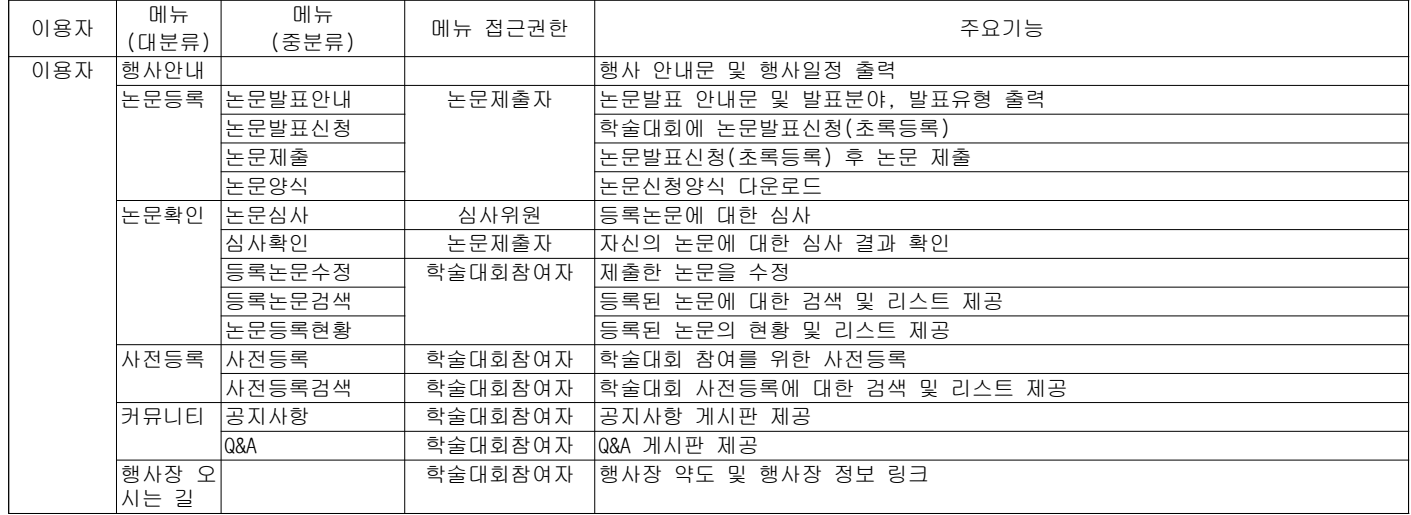

테스트 하는데 도움을 주고자, 아래와 같은 절차에 따라 수행해 보시기 바랍니다.

#### 단계 1. 학술대회 생성 및 정보 수정

학술대회 생성을 위한 관리자 페이지의 "신규생성" 메뉴를 클릭하여 학술대회 종류 및 행사기간, 행사장 정보, 행사장 약도 링크, 논문양식 파 일을 첨부한 후 등록 버튼을 클릭하여 생성한다. 생성된 학술대회는 "확인 및 수정" 메뉴에서 확인이 가능하며, 리스트 상의 제목을 클릭하면 생성된 페이지로 링크되고,"edit"를 클릭하면 생성정보의 수정이 가능하 며, "delete"를 클릭하면 생성한 학술대회가 삭제된다. "admin"을 클릭하면 생성된 학술대회를 운영할 학술대회 운영자 페이지로 링크된다.

#### 단계 2. 학술대회 설정 과정

학술대회를 생성하였으면 개최할 학술대회의 성격에 따라 코드 관리를 해 줘야 한다. 코드 관리에서 먼저 "제반사항" 및<br>"은행계좌"에 대한 등록을 해줘야 하며, 그 후 "등록폼관리"를 한 후 등록폼에서 'Yes' 셋팅한 부분에 한하여 '심사위 원, 회원구분, 발표유형, 발표분야'를 설정한다. "안내문관리"에서 "행사안내문"은 이용자 페이지의 "행사안내" 메 뉴에 출력되고, "논문발표안내문"은 이용자 페이지의 "논문발표안내" 메뉴에 출력되며, "사전등록안내문"은 이용자 페이지의 "사전등록"메뉴에 출력된다. 위의 코드관리 메뉴에 따라 생성한 학술대회의 설정을 마친 후 생성된 학술대회 이용자 페이지의 URL 정보를 홈페이지에 링크한다.

#### 단계 3. 이용자 논문발표신청

이용자들은 홈페이지에 공고된 학술대회 이용자 페이지 링크로 학술대회에 접속하며, 생성 시 설정된 논문발표신청 기간에 만 논문발표신청을 할 수 있다. 해당기간이 아니면 발표신청기간이 아니라는 메시지와 함께 신청을 할 수 없다. "논문발 표신청"을 하게 되면 '논문접수번호'를 부여 받게 되며 논문발표신청을 했다는 메일이 발송된다.

#### 단계 4. 이용자 논문제출

논문제출 기간이 되면 논문발표신청자들은 이용자 페이지의 "논문제출" 메뉴를 이용하여 논문양식에 맞춰 작성된 논문을 제출한다. 이때 논문발표신청 시 부여 받은 '논문접수번호'와 '논문발표신청'시 입력한 비밀번호를 이용하여 인증을 거쳐야만 논문을 제출할 수 있다. 논문제출도 논문발표신청과 같이 해당기간이 아니면 논문접수기간이 아니라는 메시지와 함께 논문을 제출할 수 없다.

#### 단계 5. 사전등록

사전등록 기간이 되면 논문접수자나 혹은 학술대회 참여자들은 사전등록을 할 수 있다. 이용자 페이지의 사전등록 메뉴를 이용하여 사전등록을 할 수 있으며 결제 방법은 '카드결제'와 '무통장입금'을 지원한다. 논문제출자 들은 논문접수번 호와 비밀번호를 입력하면 논문발표신청 정보와 연동이 되다. 논문미제출자들은 기본정보를 입력 후 결제를 진행하면 된 다.'카드결제'를 사용하기 위해서는 학회는 전자결제 대행사와 계약을 해야 하며, 계약 후 정보 및 프로그램을 보내주면 해당 업체의 결제 시스템을 연동시킨다. 전자결제 대행사는 '이니시스', 'LG-CNS', '데이콤'을 추천한다.